## **A GUIDE TO WINDOWS 10 FOR NEW USERS**

If you're used to working on Windows 7, the transition to Windows 10 can be a little overwhelming. There are many new features and the navigation of the system is quite different. In this guide, we'll highlight some of the major differences to help you adjust to Windows 10.

## **A new look**

The most striking difference between the two Windows versions is the overall design. Whereas Windows 7 was glossy and rounded with gradient backgrounds, everything in Windows 10 is flat, colourful, and squared.

Windows 10 icons have been simplified into flat squares, but the actual icon symbols are still easily recognisable.

## **How to revert to the old look**

If you prefer to stick to a more familiar Windows 7 look, find out how to adjust the design settings by watching [this](http://home.bt.com/tech-gadgets/computing/make-windows-10-look-feel-more-like-windows-7-microsoft-11364046064405)  [video.](http://home.bt.com/tech-gadgets/computing/make-windows-10-look-feel-more-like-windows-7-microsoft-11364046064405)

## **A comparison of Windows 7 and 10** \*

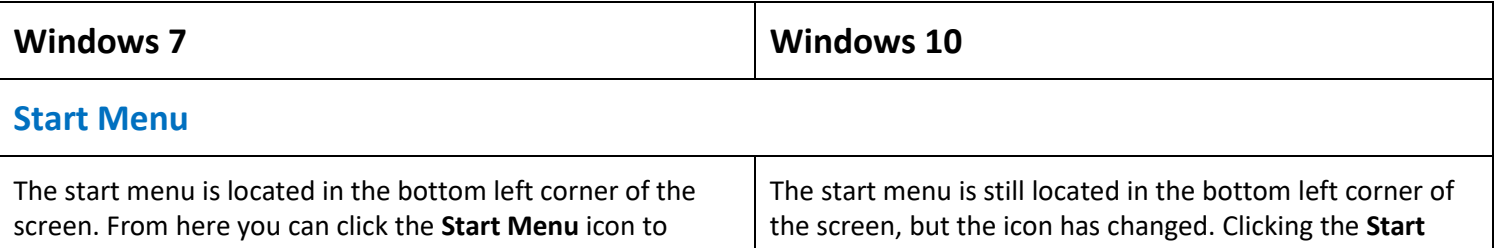

access your programs, settings, user account, and power options.

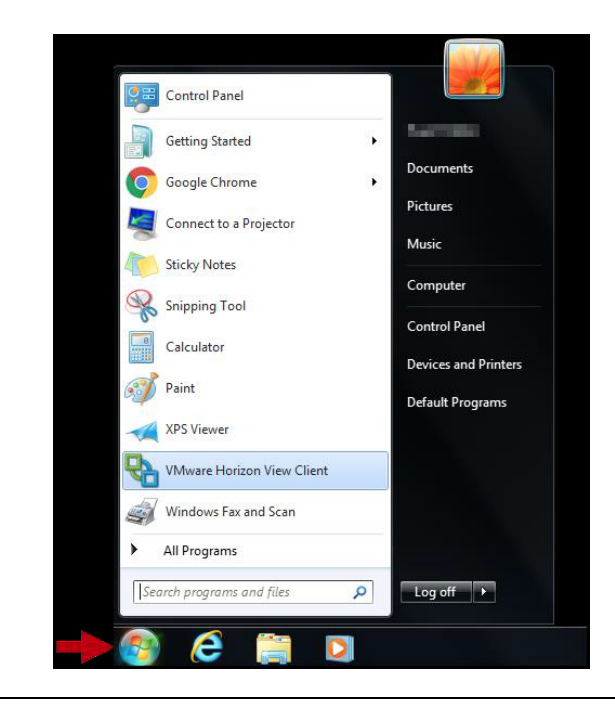

**Menu** icon will display the new menu where you can access your apps, settings, user account, and power options.

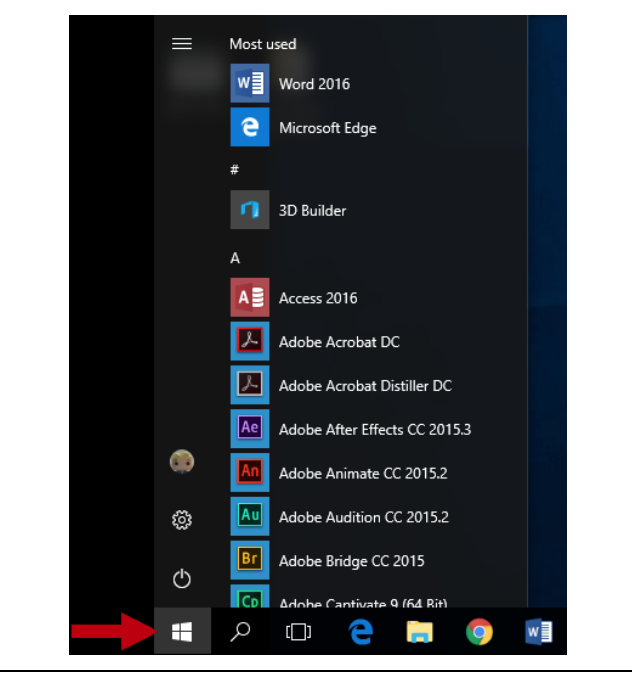

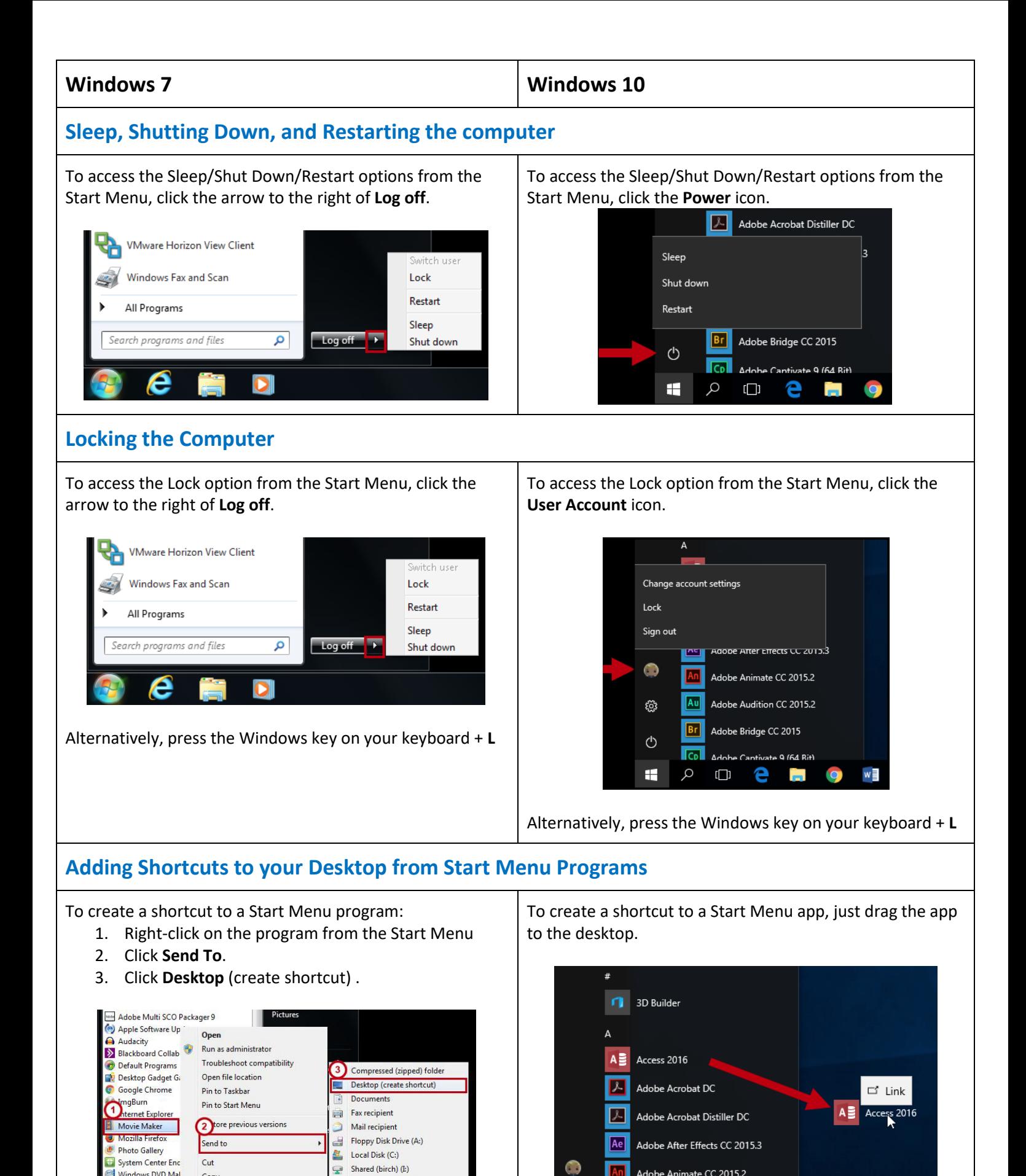

An

Au

 $F$ 

 $|C<sub>D</sub>|$ 

 $\Box$ 

Q

ලූ

 $\circlearrowleft$ 

Œ

Adobe Animate CC 2015.2

Adobe Audition CC 2015.2

Adobe Captivate 9 (64 Bit)

e

Т.

 $\mathbf{O}$ 

w

 $N \frac{3}{2}$ 

Adobe Bridge CC 2015

 $-$ 

OwlDrive(eatkin) (U:)

Banner (Y:)

Scan Folder(eatkin) (V:)

Windows DVD Mal

Windows Fax and

Windows Media PI

Search programs and files

A

Rack ٠

Copy

Delete

Renam

Properties

## **Windows 7 Windows 10**

# **Accessing System Settings (Control Panel)**

Clicking **Control Panel** from within the **Start Menu** will open the Control Panel and display additional options for customizing your Windows 7 settings.

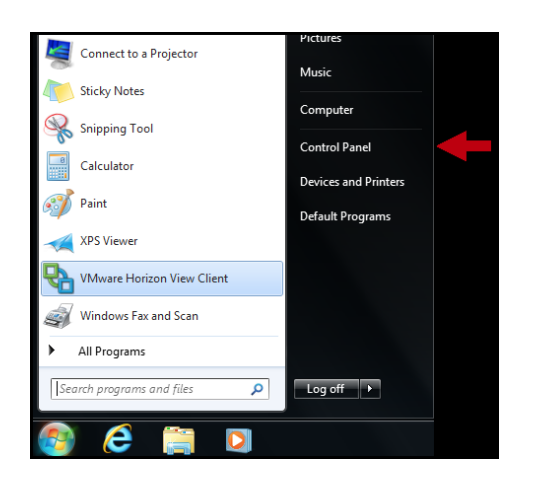

From the **Control Panel***,* click a **category** to access additional options.

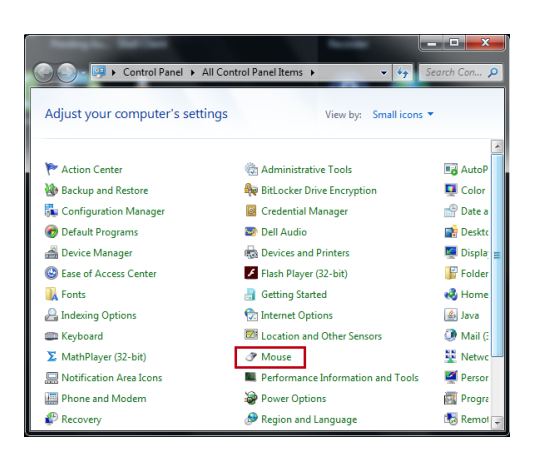

## **Logging Out**

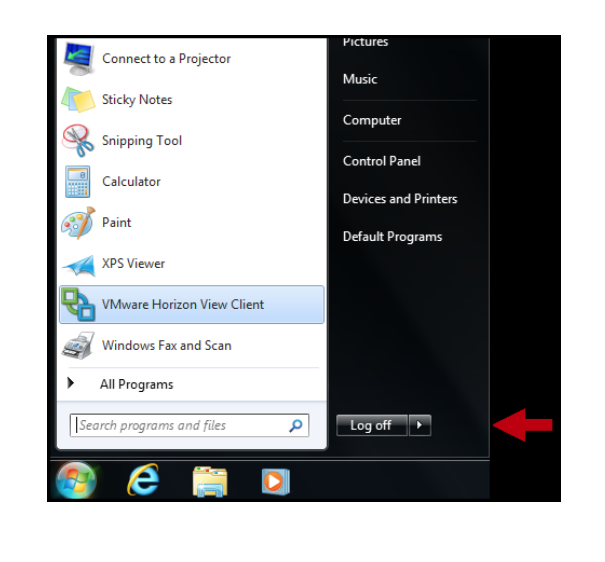

Clicking the **Settings** icon from within the **Start Menu** will open the Windows Settings and display a streamlined list of options for customizing your Windows 10 experience.

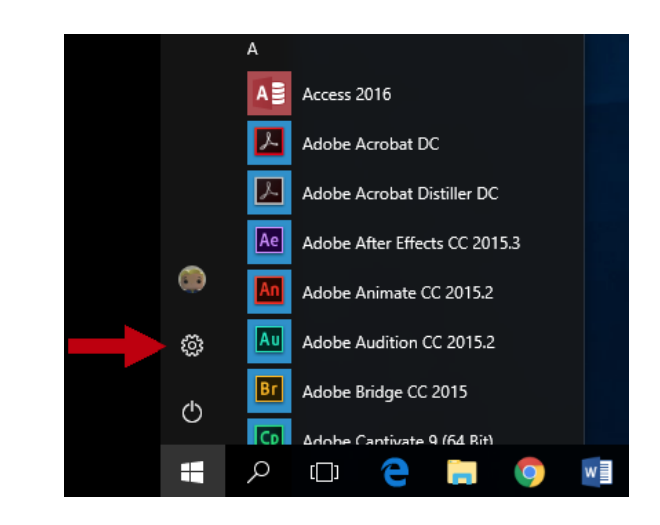

From the **Windows Settings** page, click a **category** to expand additional options.

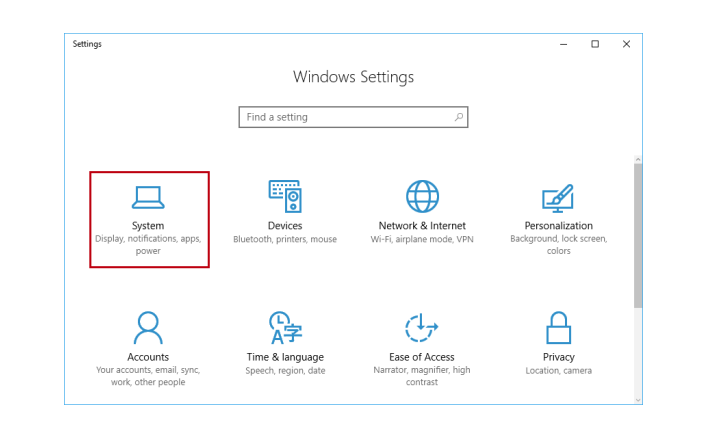

The log off option is located within the **Start Menu**. The log off option has been renamed **Sign out**. From the **Start Menu**, click the **User Account** icon to access the option.

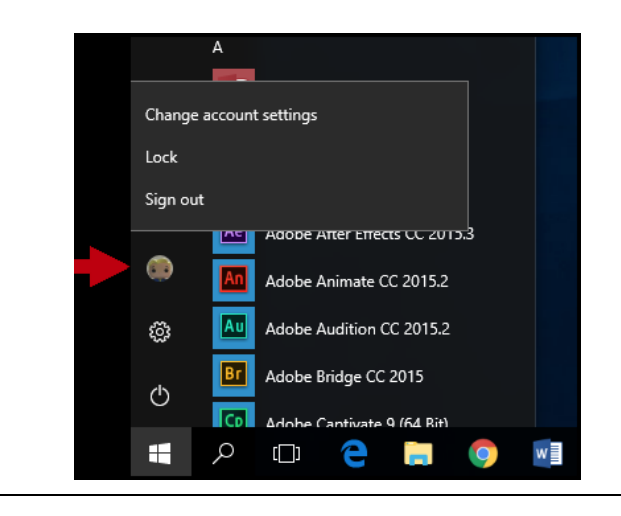

### **Search bar**

The search bar is located within the **Start Menu** and can be used to search for files and programs on your computer.

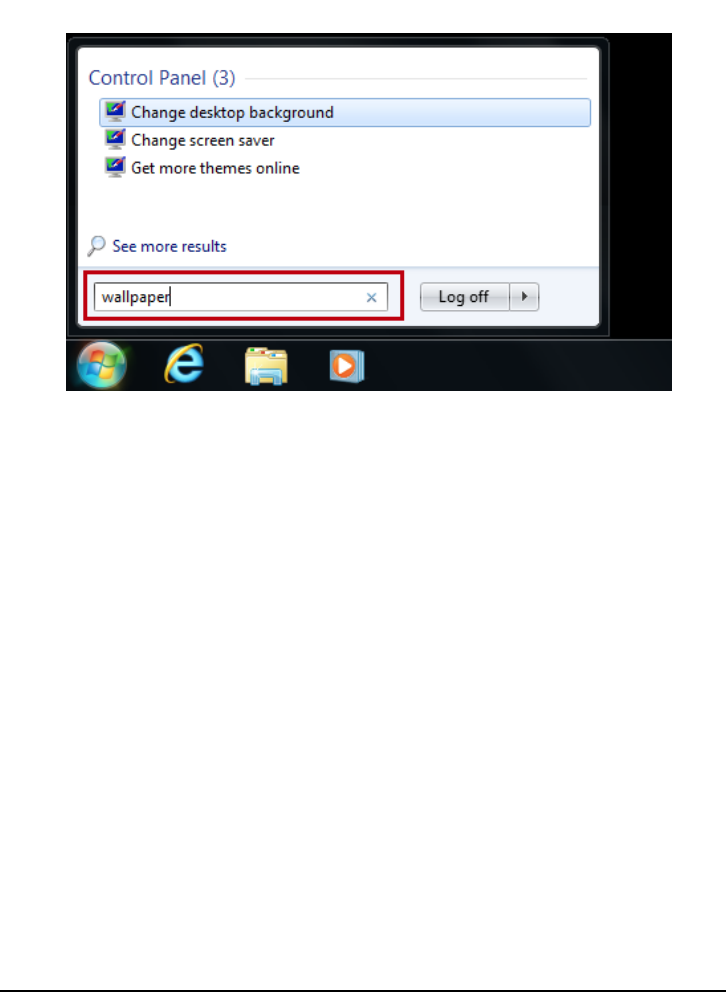

The search bar is now located outside the **Start Menu***.*

Open the Start Menu, start typing a search term or click the **magnifying glass in the task bar at the bottom** to open the search bar.

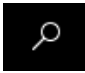

The search bar will open, and you can enter your search in the provided field. In Windows 10, search results – giving you files, folders, pictures, apps, programs and settings related to your search – will be displayed. You also have options to filter your search further.

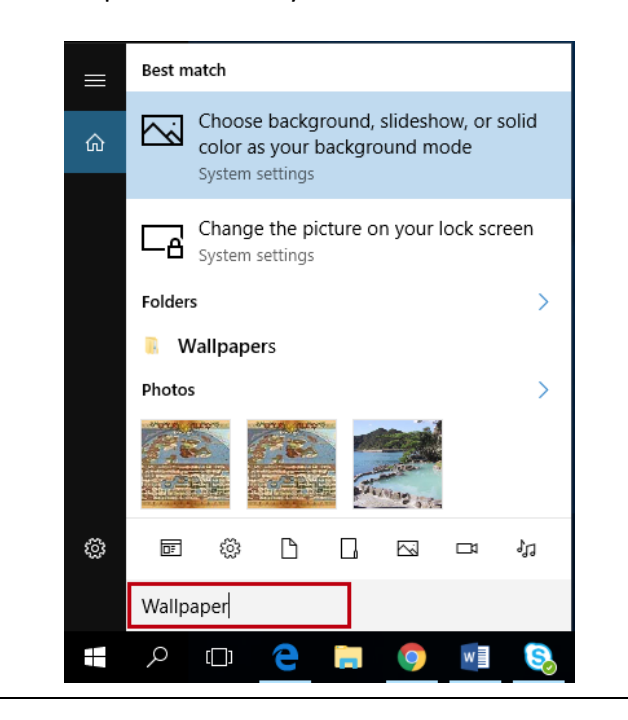

#### **Extra resources**

There are many good videos you can access on Lynda.com, which will help you learn about the new operating system. Some of these include:

- [Windows 10 Essential Training](https://www.linkedin.com/learning/windows-10-essential-training/pinning-applications-to-the-start-menu-and-taskbar-and-customizing-the-start-menu?u=70295562)
- [Migrating from Windows 7 to Windows 10](https://www.linkedin.com/learning/migrating-from-windows-7-to-windows-10/using-the-new-task-view?u=70295562)

There are also some good YouTube videos on the subject:

- [Comparing Windows 10 to Windows 7](https://www.youtube.com/watch?v=pskQl6FT-fY)
- [Windows 10 Overview and Basic Help Tutorial -](https://www.youtube.com/watch?v=-H-zei8kGic) Differences between 7 and 10
- Windows 10 [Beginners Guide \[Tutorial\]](https://www.youtube.com/watch?v=FZqKyhfD7-E)

\*Information courtesy o[f Kennesaw State University Information Technology Services](http://uits.kennesaw.edu/)